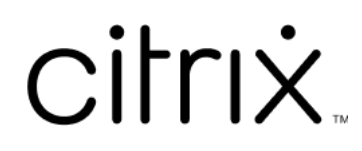

# **Citrix Secure Access pour macOS**

# **Contents**

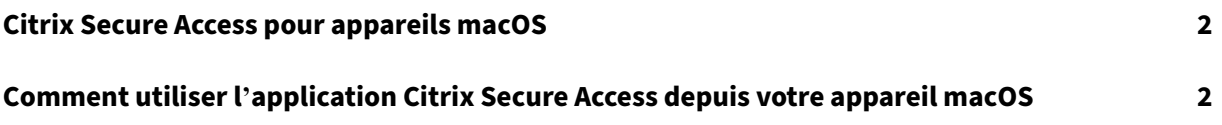

# **Citrix Secure Access pour appareils macOS**

#### March 17, 2024

L'application Citrix Secure Access fournit la meilleure solution d'accès aux applications et de protec‑ tion des données offerte par NetScaler Gateway. Vous pouvez désormais accéder en toute sécurité aux applications stratégiques, aux bureaux virtuels et aux données d'entreprise depuis n'importe où et à tout moment. L'application Citrix Secure Access est le client VPN nouvelle génération pour NetScaler Gateway, conçu à l'aide de l'infrastructure d'extension de réseau d'Apple. Elle remplace l' ancien client VPN Citrix sur l'App Store.

L'application Citrix Secure Access fournit une prise en charge complète de la gestion des appareils mobiles (MDM) sur macOS. Avec un serveur MDM, un administrateur peut désormais configurer et gérer à distance les profils VPN au niveau de l'appareil et les profils VPN par application.

**Important :**

- L'application Citrix Secure Access prend en charge l'accès réseau Zero Trust. Outre l'URL de NetScaler Gateway, vous pouvez également vous connecter à l'URL de Workspace.
- Pour obtenir des instructions destinées à l'administrateur sur Citrix SSO pour iOS, consultez Citrix SSO pour iOS et Citrix Secure Access pour macOS.

# **Comment utiliser l'[application Citrix Secure A](https://docs.netscaler.com/en-us/citrix-gateway/citrix-gateway-clients/citrix-sso-for-ios-macos-devices.html)ccess depuis votre appareil macOS**

#### March 17, 2024

Installez l'application Citrix Secure Access depuis votre App Store. La première fois, les utilisateurs doivent créer une connexion à NetScaler Gateway en ajoutant le serveur. Les utilisateurs existants peuvent se connecter à une connexion existante ou ajouter une nouvelle connexion, et modifier égale‑ ment les connexions existantes. Vous pouvez également afficher les journaux et prendre les mesures appropriées.

#### **Première expérience utilisateur**

Après avoir installé l'application Citrix Secure Access et ouvert l'application pour la première fois, l' écran suivant apparaît.

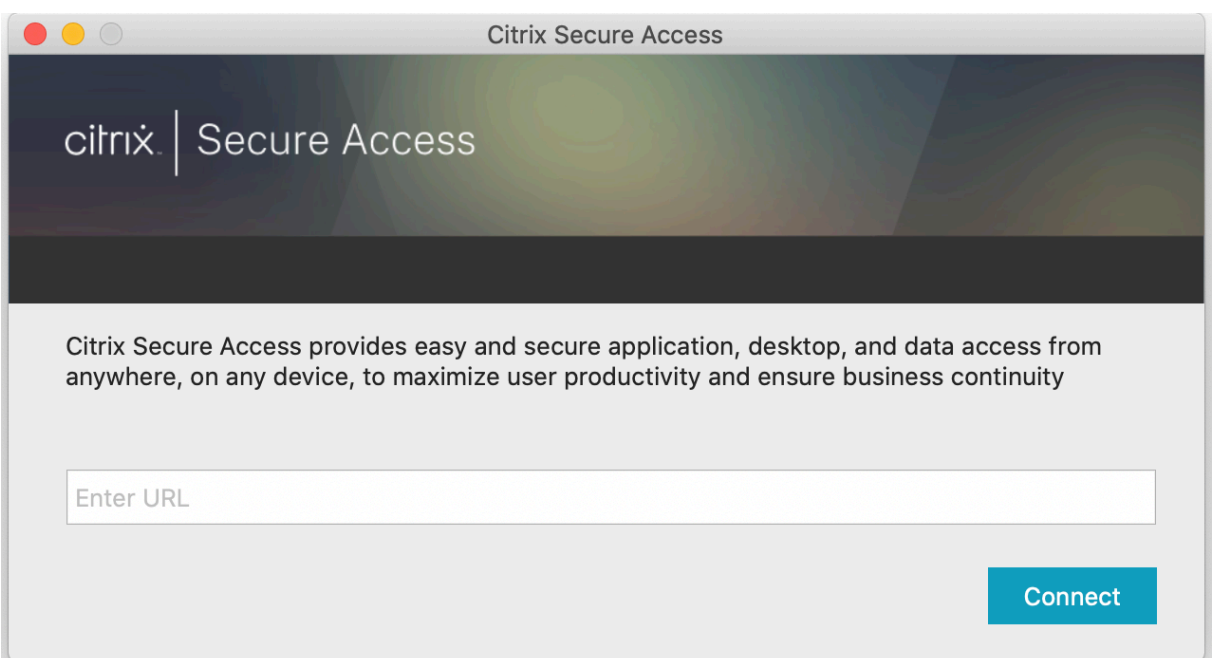

Entrez l'URL de base de NetScaler Gateway ou l'URL de Citrix Workspace et cliquez sur **Connecter**.

Un message contextuel apparaît. Cliquez sur **Autoriser** pour activer l'ajout d'une connexion. Ce mes‑ sage n'apparaît que la première fois. Pour les nouvelles connexions suivantes, ce message n'apparaît pas.

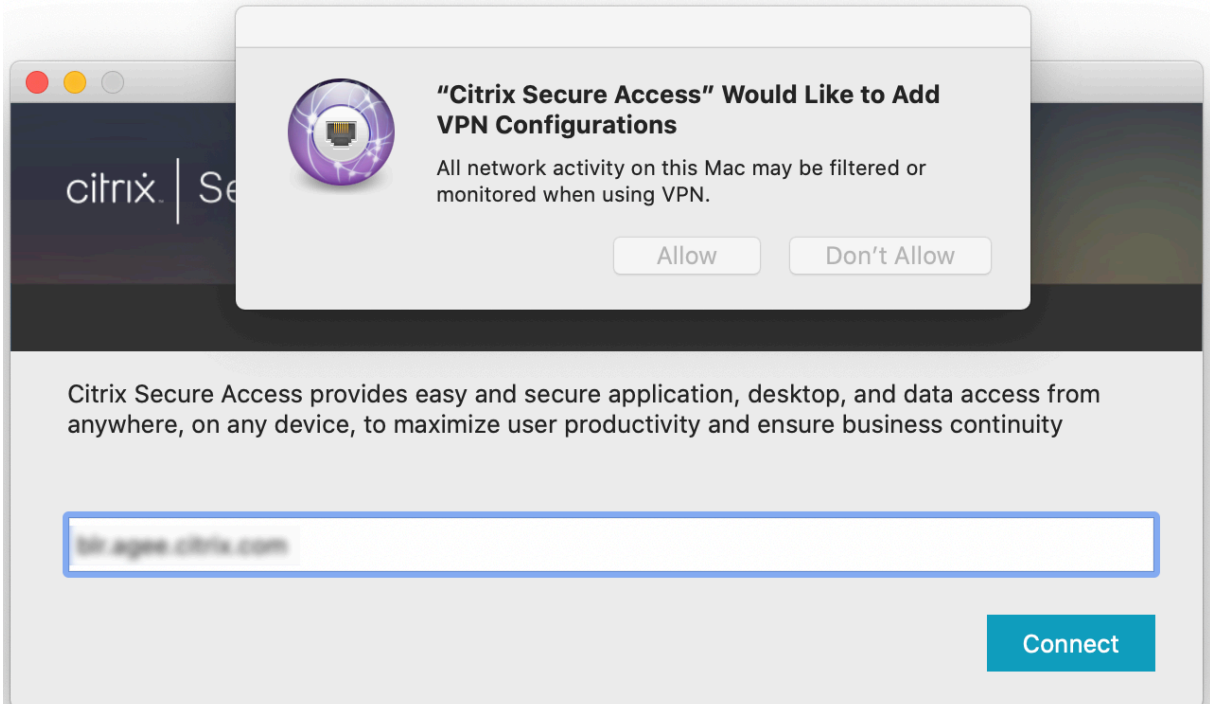

**Remarque :** pour vous déconnecter de Citrix Secure Access, il est recommandé d'abord de cliquer sur **Fermer la session** dans l'application, puis de quitter l'application depuis le dock. N'utilisez pas

#### l'option **Quitter** depuis le dock.

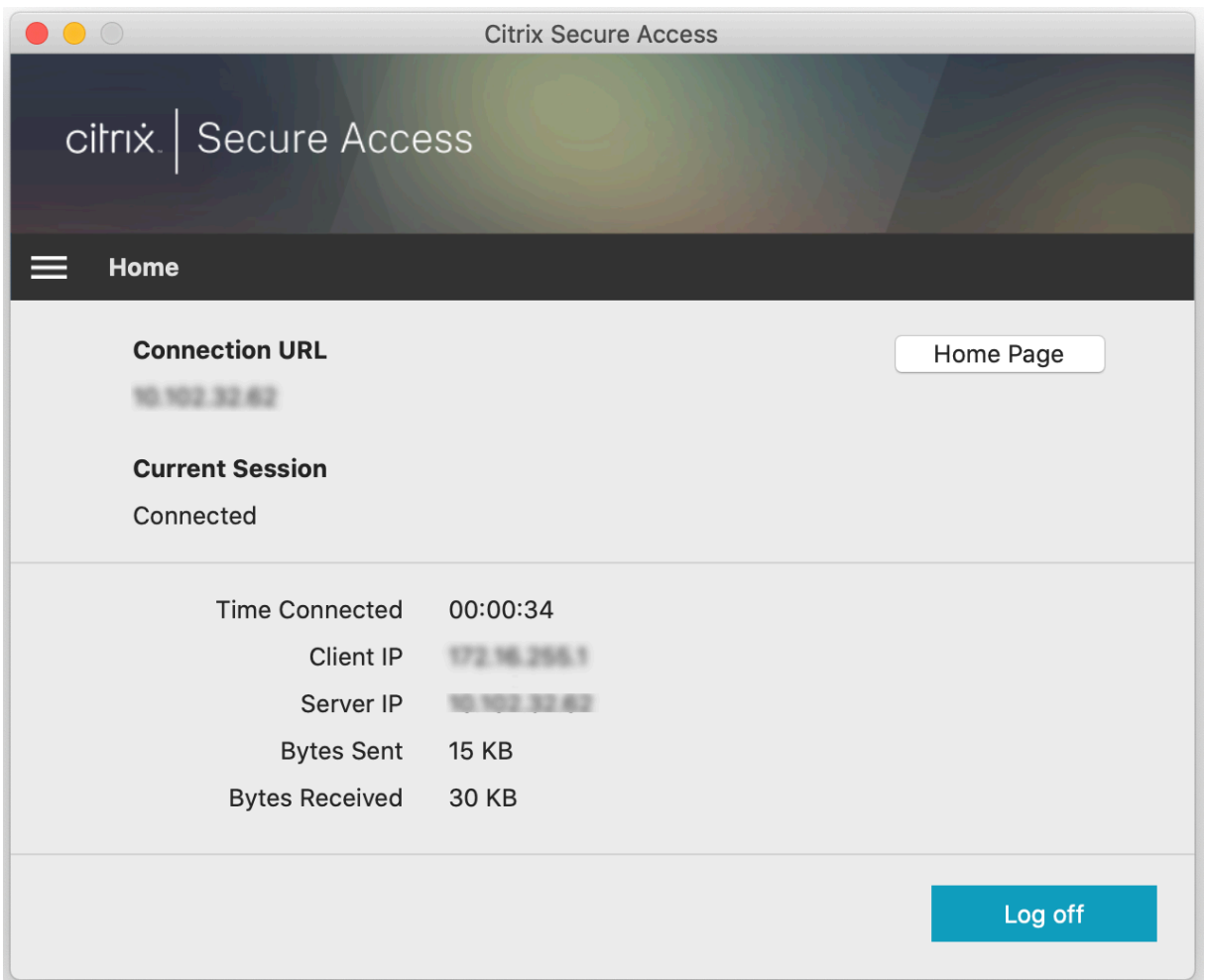

#### **Connexion à NetScaler Gateway**

Après avoir ajouté la première connexion, pour les connexions suivantes, vous pouvez soit vous connecter à un NetScaler Gateway existant ou à Citrix Workspace, soit ajouter une connexion.

#### **Ajouter une connexion**

Entrez l'URL de base (par exemple, https://gateway.mycompany.com) et le nom de la connexion VPN.

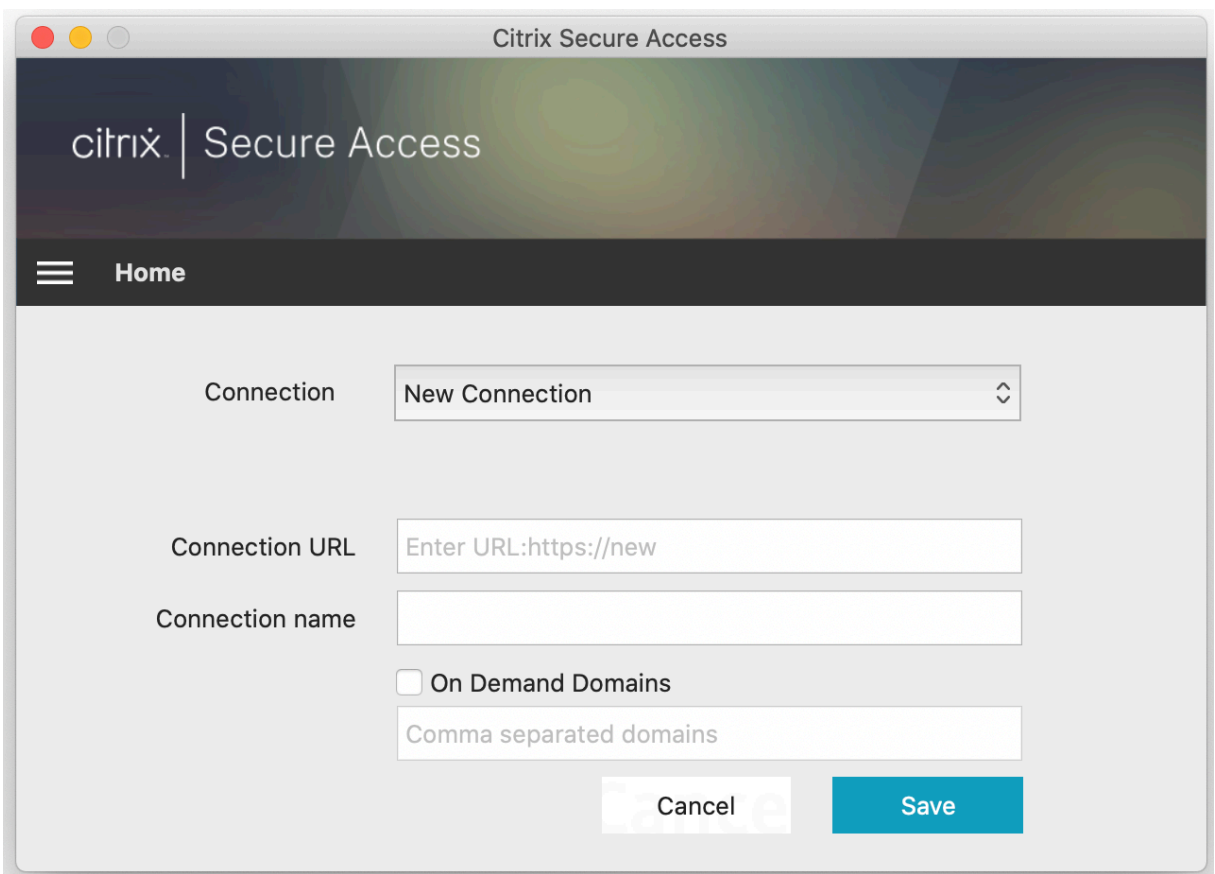

#### **Se connecter à un NetScaler Gateway existant**

Sélectionnez une connexion existante et fournissez des informations d'authentification pour votre serveur, puis sélectionnez **Ouvrir la session**.

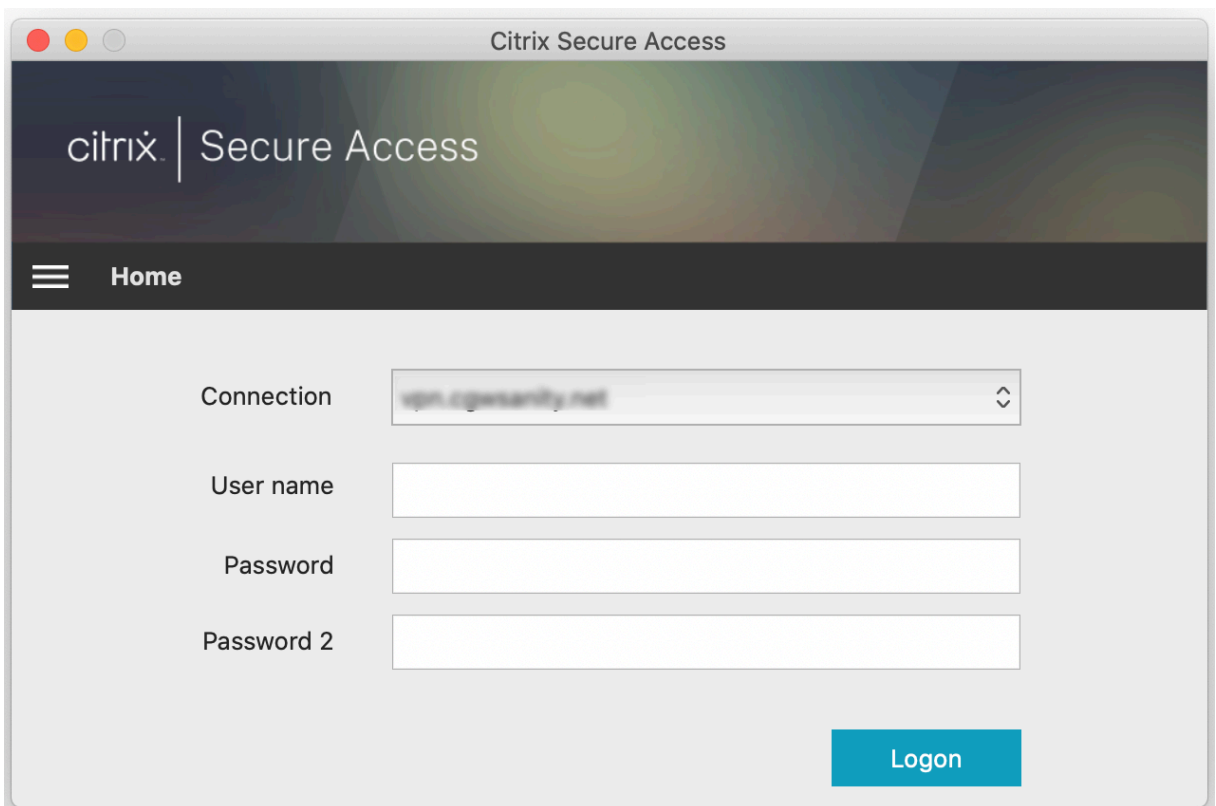

#### **Se reconnecter à NetScaler Gateway après un échec de connexion VPN**

À partir de la version 23.09.1, le client Citrix Secure Access pour macOS vous invite à vous réauthentifier auprès de NetScaler Gateway en cas de perte de connexion VPN. L'interface utilisateur du client Citrix Secure Access vous indique que la connexion à NetScaler Gateway est perdue et que vous devez vous réauthentifier pour reprendre la connexion.

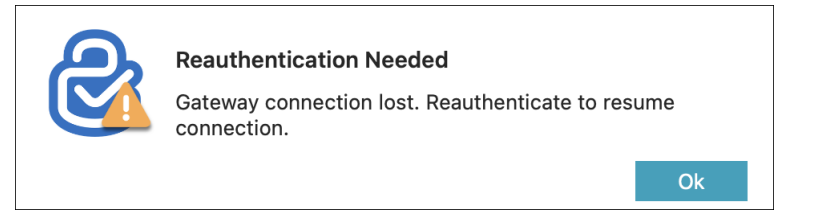

#### **Modifier une connexion existante**

Vous pouvez modifier ou supprimer une connexion existante.

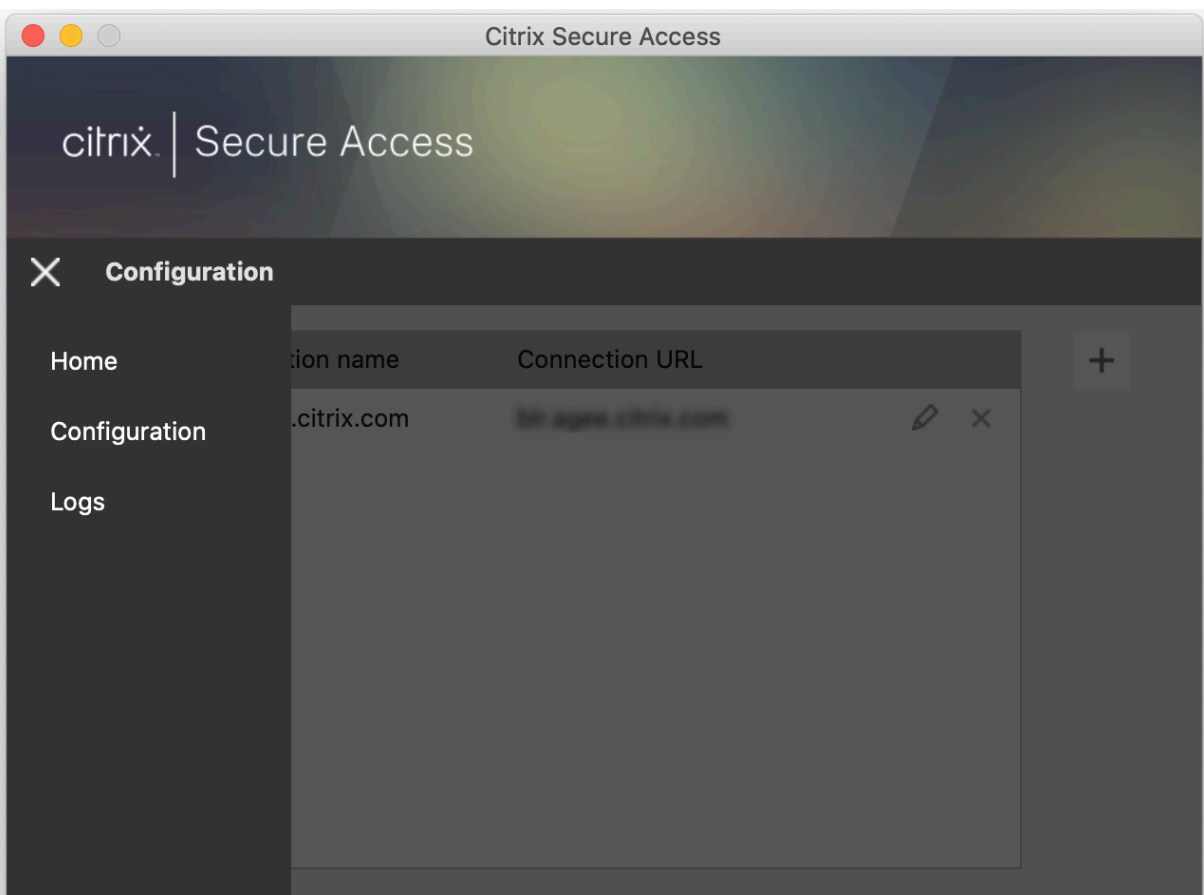

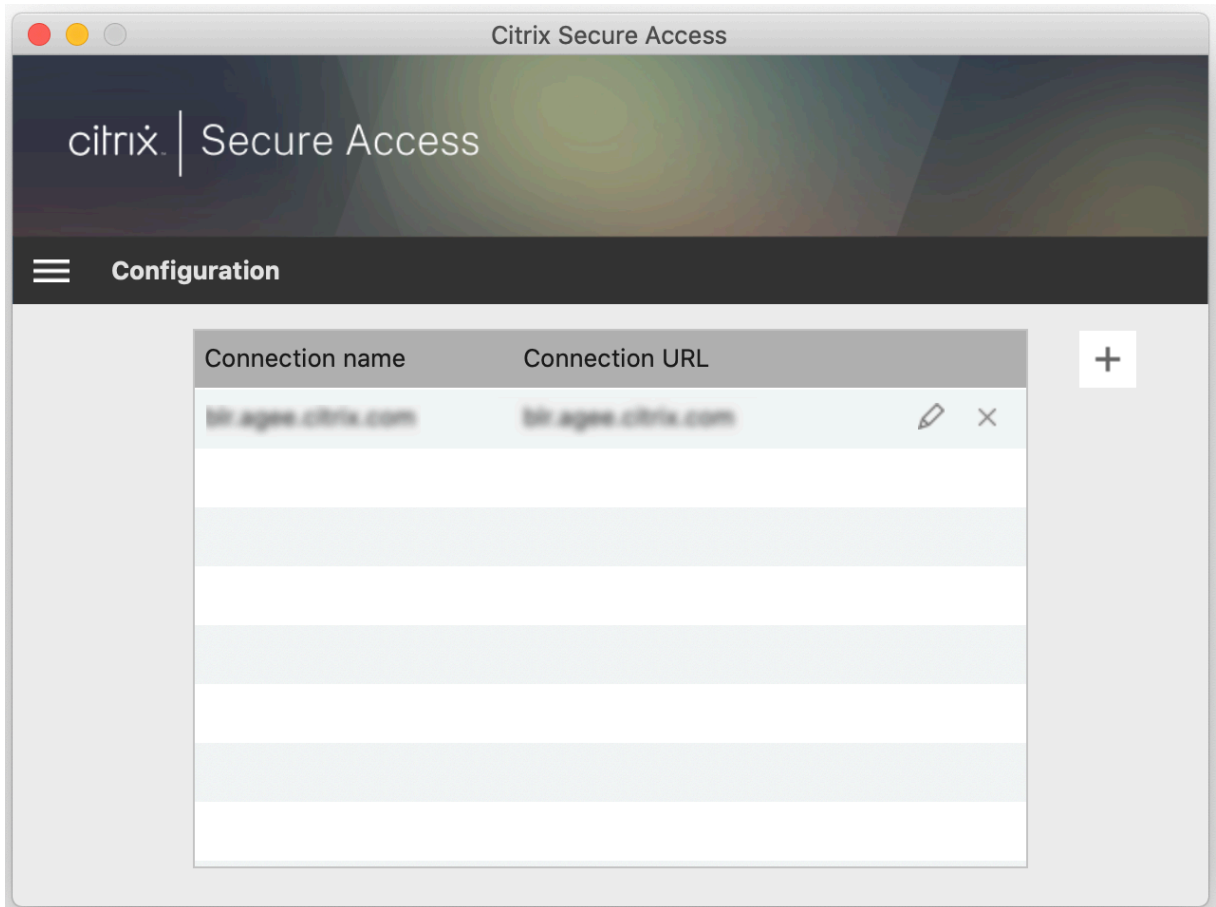

Modifiez les détails de connexion selon vos besoins.

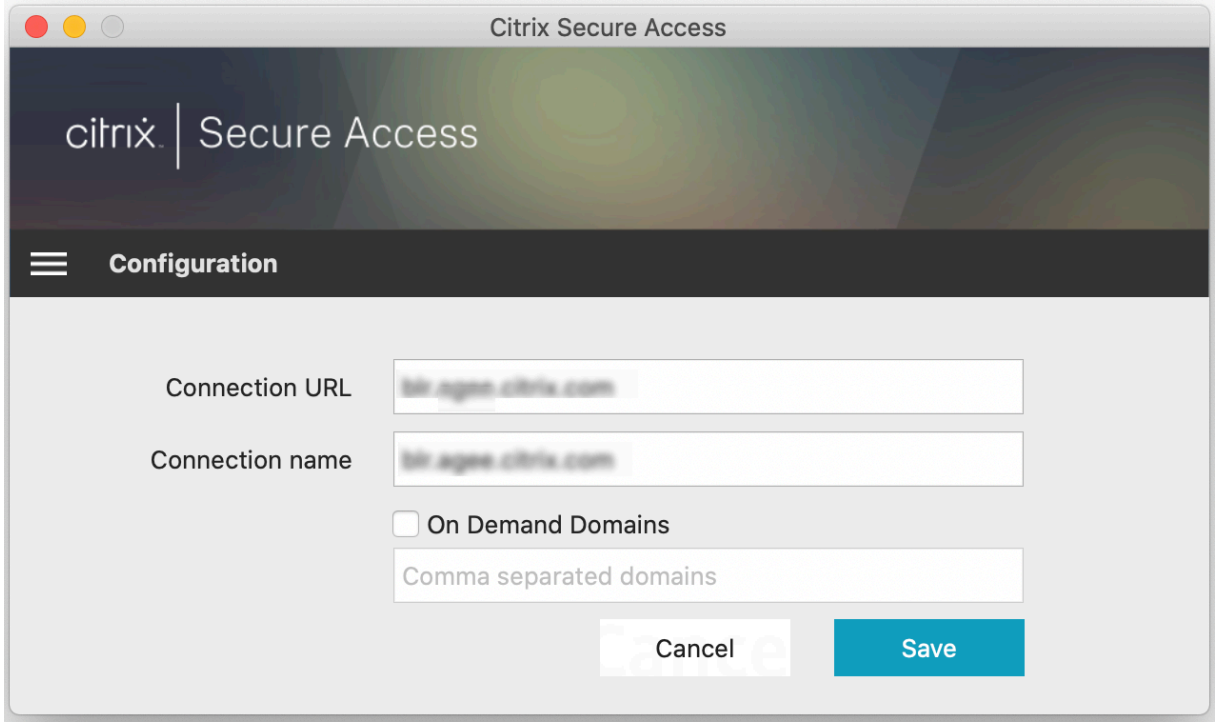

### **Informations sur les connexions sécurisées**

À partir de la version 23.09.1, vous pouvez consulter des informations sur les connexions sécurisées, notamment l'adresse IP, le nom de domaine complet, le port de destination et la durée de la connexion. Pour afficher ces informations, cliquez sur le menu hamburger de l'interface utilisateur et accédez à **Connexions**.

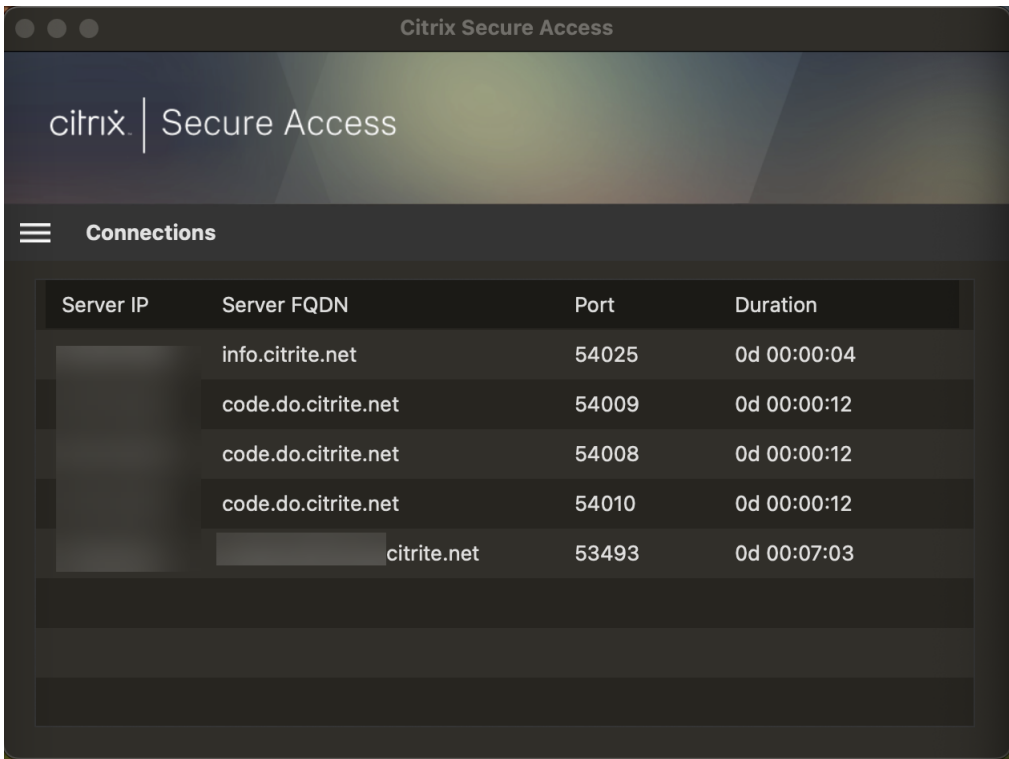

## **Accès au réseau local**

Le client Citrix Secure Access pour macOS 23.10.1 prend en charge la fonctionnalité d'accès au réseau local qui vous permet de déterminer si vous souhaitez accéder aux ressources du réseau local de votre machine cliente une fois qu'une connexion VPN est établie. Vous ne pouvez utiliser cette fonctionnalité que si votre administrateur a configuré le paramètre d'accès au réseau local sur NetScaler Gateway.

Pour activer l'accès au réseau local sur l'interface utilisateur du client Citrix Secure Access, accédez à la page d'accueil et cochez la case **Autoriser l'accès au réseau local**.

Unefois la connexion établie, vous pouvez vérifier l'état de l'accès au réseau local sur la même page.

#### **Envoyer les journaux**

La capture des journaux de débogage est essentielle pour dépanner ou signaler des problèmes au support Citrix. Pour résoudre les problèmes à l'aide des journaux, accédez à **Accueil > Journaux**.

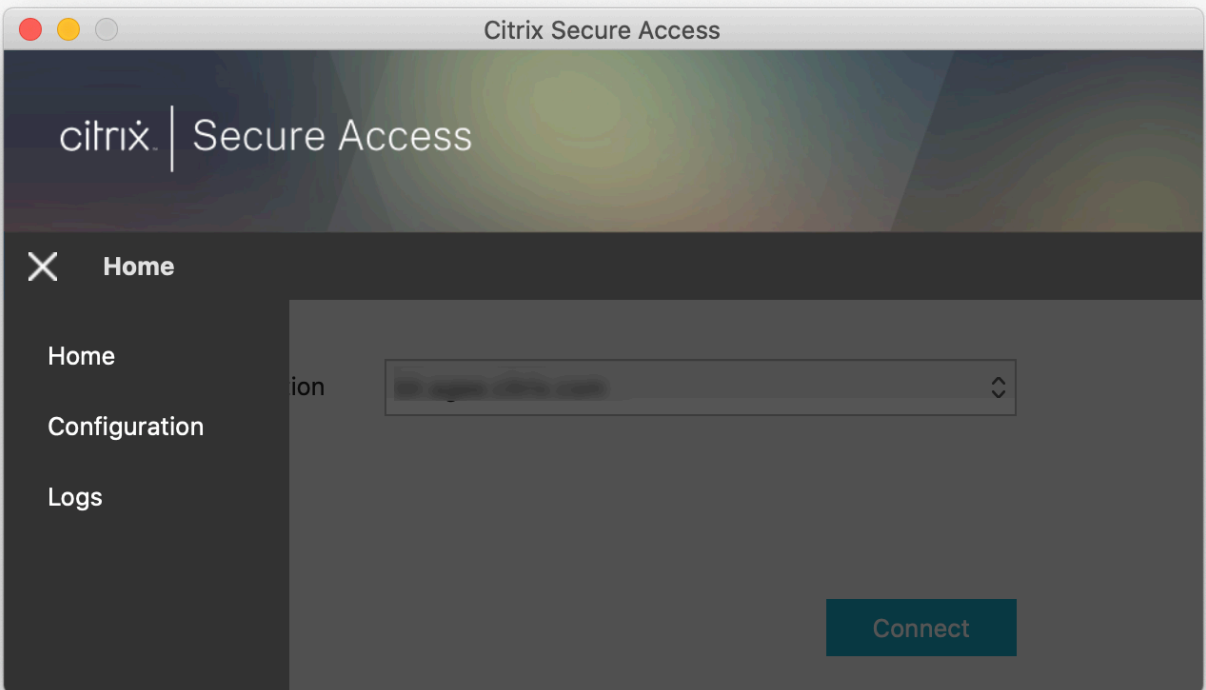

Sélectionnez l'un des niveaux de journalisation de session suivants :

- **Par défaut** : imprime le minimum de journaux pour le dépannage de base.
- **Messages de débogage** : imprime tous les journaux.
- **Détaillé** : imprime les journaux détaillés, y compris les messages du tunnel et les informations de configuration.

À partir de la version 23.07.1, vous pouvez utiliser le champ **Nombre maximal de fichiers journaux** pour spécifier le nombre de fichiers que vous souhaitez ajouter pour la collecte des journaux. Vous pouvez ajouter jusqu'à 50 fichiers journaux.

- Cliquez sur **Ouvrir les journaux** pour afficher les journaux.
- Cliquez sur **Exporter les journaux** pour exporter les journaux vers votre répertoire local.
- Cliquez sur **Envoyer les journaux par e‑mail** pour envoyer les journaux par e‑mail.
- Cliquez sur **Effacer les journaux** pour supprimer les journaux plus anciens.

**Remarque :**

À partir de la version 23.07.1 de Citrix Secure Access pour macOS, l'option **Envoyer les journaux par e‑mail** est disponible sur la page **Journaux**.

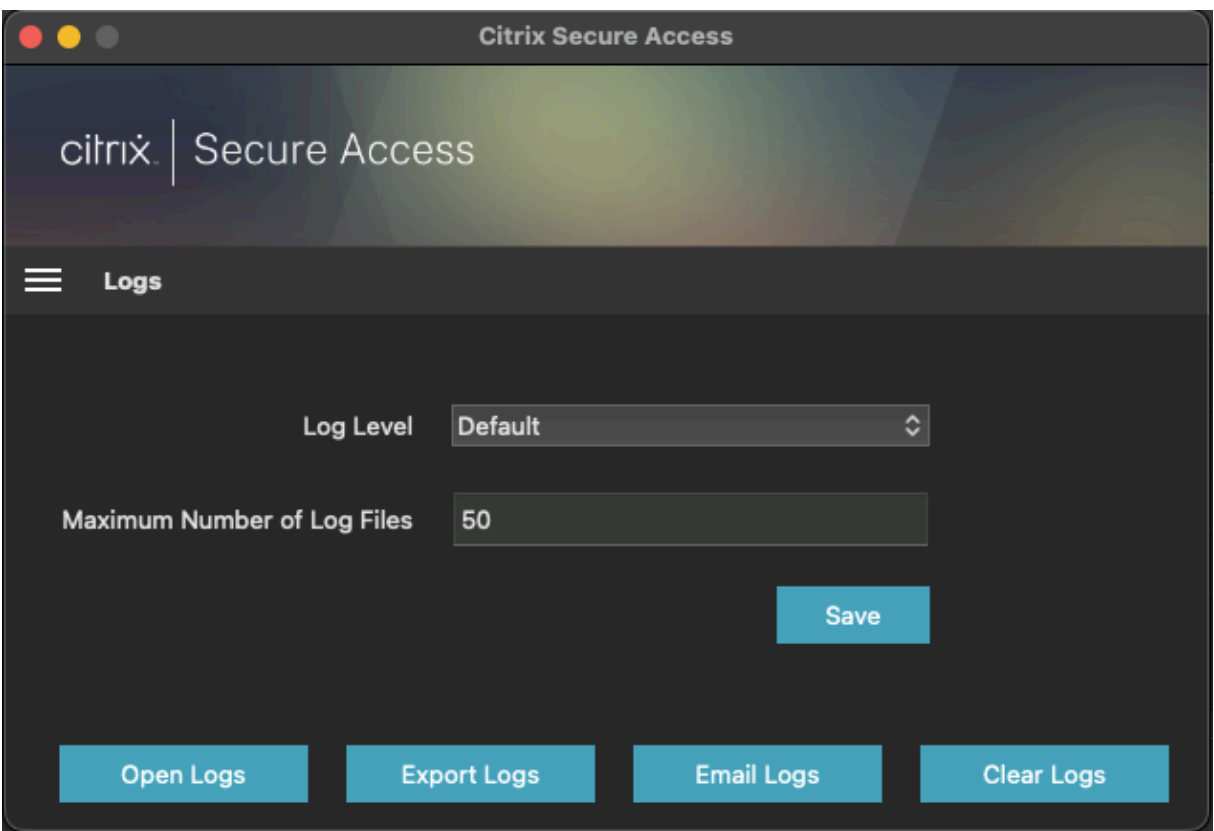

À partir de Citrix Secure Access pour macOS 23.06.1, un menu d'aide s'affiche dans la barre de navigation du client Citrix Secure Access. Ce menu peut être utilisé comme emplacement alternatif pour capturer et envoyer les journaux de débogage.

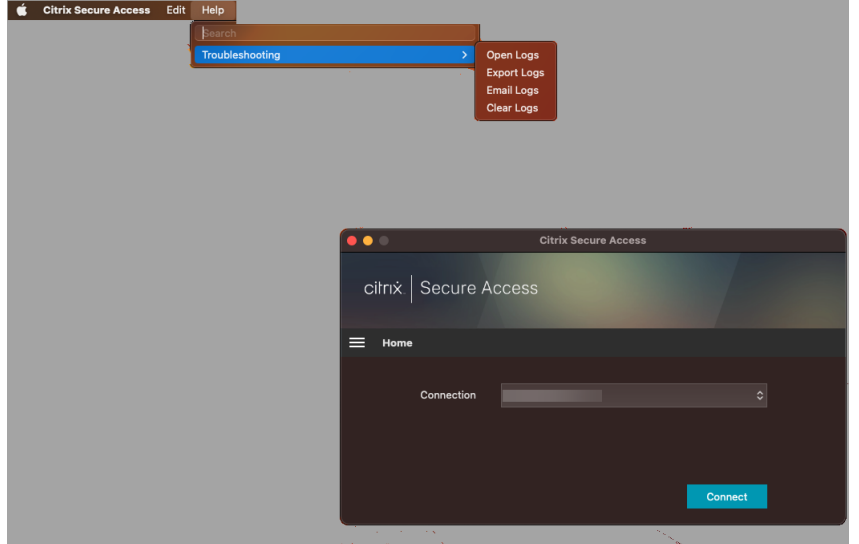

# **Référence**

Pour obtenir des instructions destinées à l'administrateur sur Citrix SSO pour iOS, consultez Citrix SSO pour iOS et Citrix Secure Access pour macOS.

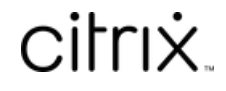

© 2024 Cloud Software Group, Inc. All rights reserved. Cloud Software Group, the Cloud Software Group logo, and other marks appearing herein are property of Cloud Software Group, Inc. and/or one or more of its subsidiaries, and may be registered with the U.S. Patent and Trademark Office and in other countries. All other marks are the property of their respective owner(s).

© 1999–2024 Cloud Software Group, Inc. All rights reserved. 13